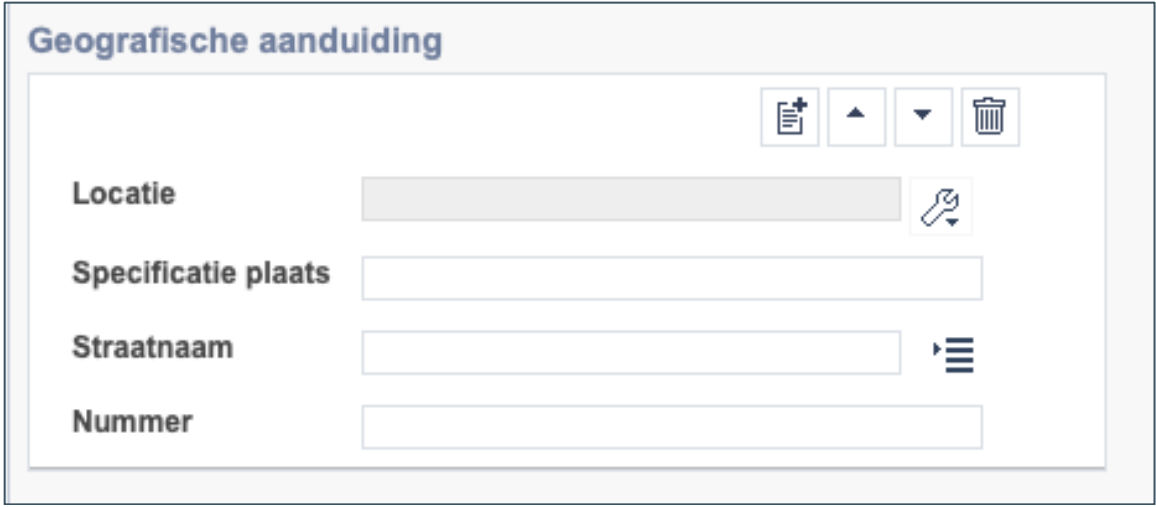

*Detail van het invulformulier in de entiteit 'Beeldmateriaal'* 

Steeds meer Brabantse erfgoedinstellingen werken aan de vindbaarheid en zichtbaarheid van hun collecties. Collecties worden gedigitaliseerd, beschreven en gepubliceerd. Echter, publicatie van collectie-items en hun beschrijvingen betekent niet direct dat deze informatie ook goed gevonden wordt. Verschillende schrijfwijzen, gebruik van synoniemen en woorden met meerdere betekenissen kunnen ervoor zorgen dat informatie onvindbaar is of in een onjuiste context gepresenteerd wordt. *Termen* bieden hiervoor een oplossing en hier kun je direct in Memorix Maior mee aan de slag.

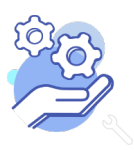

**Brobont** 

Cloud

# **Brabant** Cloud

# Aan de slag met GeoNames<br>in Memorix Maior

## Inhoudsopgave

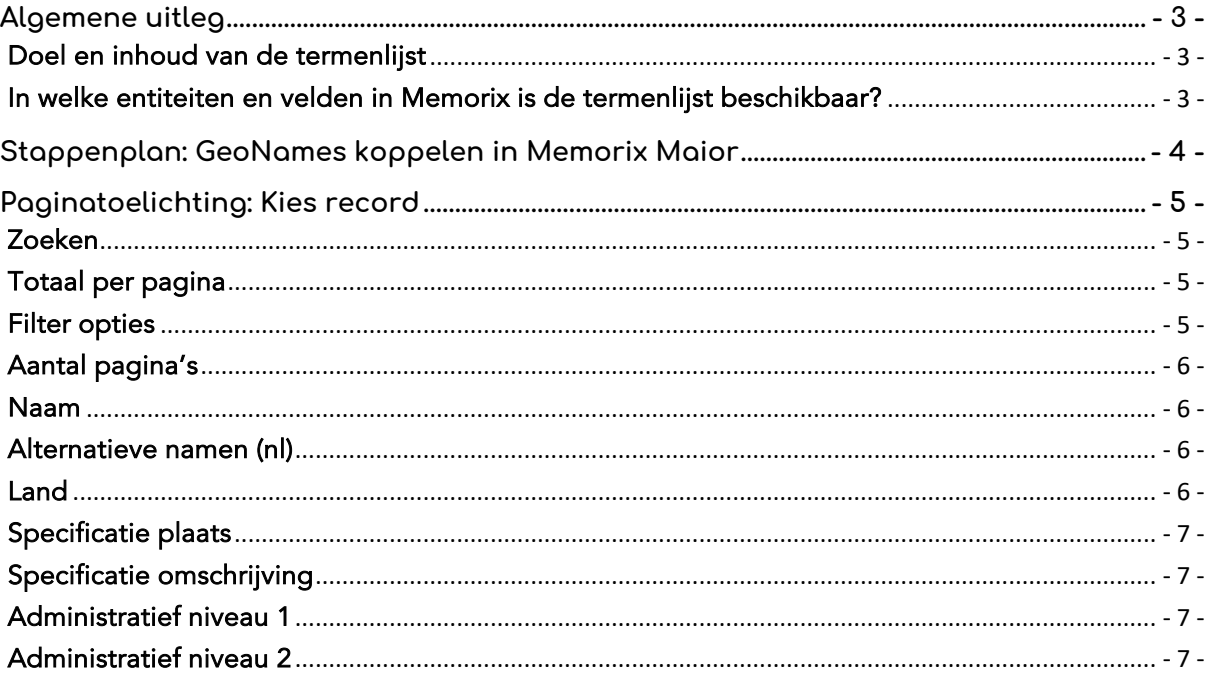

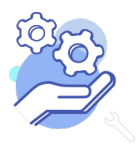

#### **Brobont Aan de slag met GeoNames** Cloud **in Memorix Maior**

## <span id="page-2-0"></span>**Algemene uitleg**

#### <span id="page-2-1"></span>Doel en inhoud van de termenlijst

[GeoNames](https://www.geonames.org/) is een wereldwijde termenlijst voor geografische termen, zoals plaatsnamen, wijken, landen, gemeenten, meren, vliegvelden en parken. Deze termenlijst wordt in Memorix Maior gebruikt om te duiden op welke locaties het cultureel erfgoed, zoals documenten, archivalia, foto's, boeken en objecten, betrekking hebben. In Memorix Maior is GeoNames consequent gekoppeld aan plaatsnaamvelden, en kan daarom alleen gekozen worden uit plaatsen.

Elke term heeft een classificatie, bijvoorbeeld 'bevolkte plaats' om definiëren wat voor een soort term het is. Daarnaast is elke term voorzien van identificerende informatie zoals coördinaten, een voorkeursnaam in de lokale taal, eventueel alternatieve (historische) benamingen en administratieve niveaus. Bij administratieve niveaus wordt aangeven in welke gemeente, provincie en land de plaats zich bevindt. Zo is de term 's-Hertogenbosch een plaats in 'Noord-Brabant' in 'Nederland' met als alternatieve benamingen 'Den Bosch' en 'Oeteldonk'.

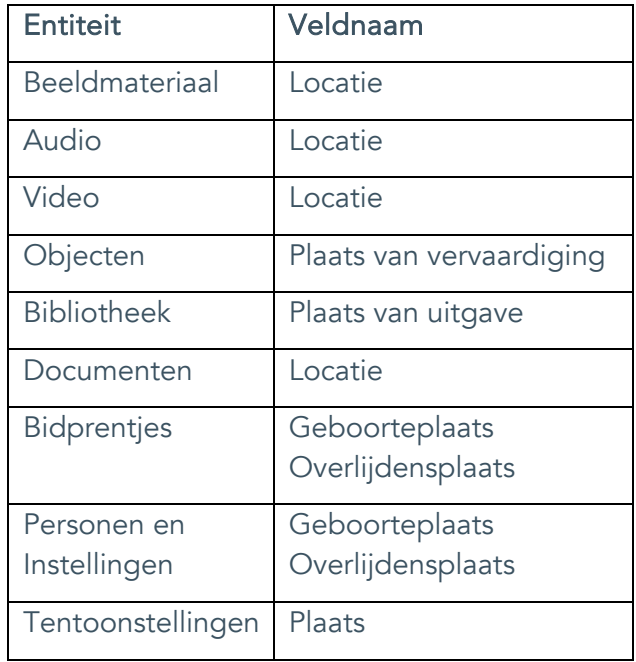

#### <span id="page-2-2"></span>In welke entiteiten en velden in Memorix is de termenlijst beschikbaar?

In Memorix Maior zijn in negen entiteiten velden te vinden die aan GeoNames gekoppeld zijn.

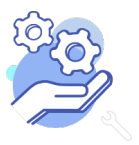

## <span id="page-3-0"></span>**Stappenplan: GeoNames koppelen in Memorix Maior**

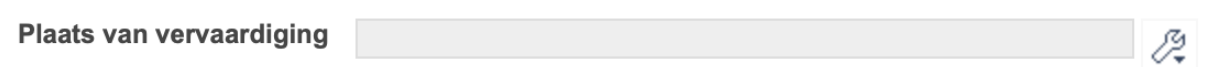

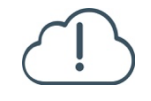

 $\mathcal{Z}$ 

信卡

**Brobont** 

Cloud

Let op! Er kunnen meerdere plaatsnamen voorkomen met dezelfde naam. Kijk goed naar de gemeente en het land om de juiste plaats te kiezen.

- 1. Vul hier de meest specifieke term uit Geonames in die de plaats aanduidt waar het object vervaardigd is.
- 2. Klik op de knop met de Engelse sleutel. Je krijgt verschillende opties.
- 3. Kies voor de lijst met plaatsnamen uit Geonames door op de knop Kies waarde te klikken.
	- 4. Vul de plaatsnaam die je zoekt in, in het zoekveld en kies de juiste waarde uit.
	- 5. Krijg je teveel opties? Zoek dan op de naam van de gemeente of gebruik de Filter opties.
	- 6. Wil je meer weten over de term, zoek de plaatsnaam dan op in [Geonames.](https://www.geonames.org/)

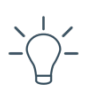

TIP! Wil je stap voor stap weten hoe je in een entiteit de velden gebruikt? Lees dan [hier de helpteksten](https://brabantcloud.freshdesk.com/support/solutions/articles/9000214837-alle-entiteiten-uitgelegd) van de entiteiten waarin per veld wordt uitgelegd hoe je deze invult.

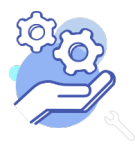

## <span id="page-4-0"></span>**Paginatoelichting: Kies record**

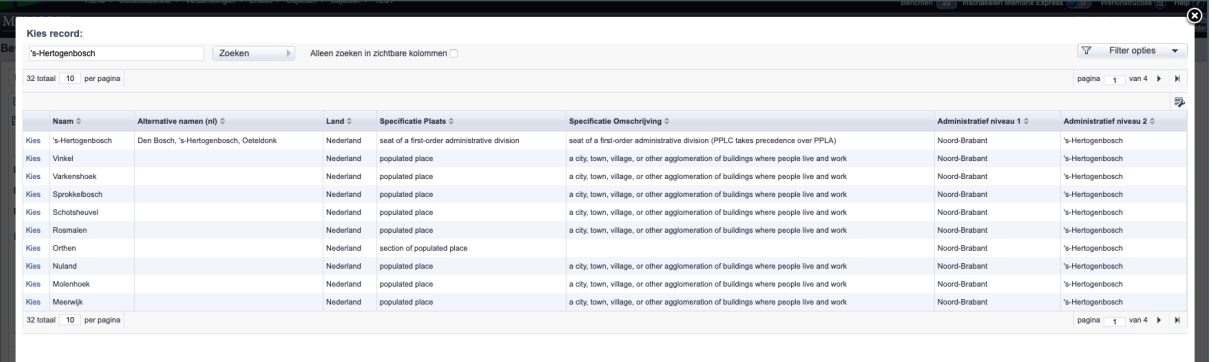

#### <span id="page-4-1"></span>Zoeken

**Brabant** 

Cloud

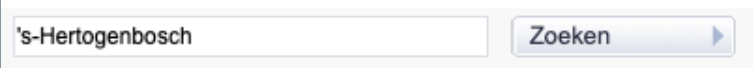

Betekenis: hier kun je jouw zoekopdracht invoeren. Nadat je op zoeken klikt, zie je de gevonden resultaten in de lijst staan.

#### <span id="page-4-2"></span>Totaal per pagina

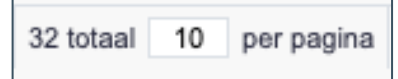

Betekenis: het aantal zoekresultaten dat je per pagina op je scherm ziet. Je kunt het aantal naar eigen wens aanpassen.

#### <span id="page-4-3"></span>Filter opties

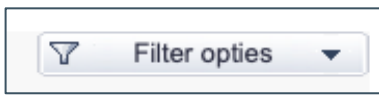

Betekenis: met de Filter opties is het mogelijk om de verschillende kolommen te doorzoeken. Wil je uitleg over hoe je de filter opties kunt instellen? Lees dan onze helptekst Geavanceerd [zoeken.](https://brabantcloud.freshdesk.com/support/solutions/articles/9000214822-zoeken-en-sorteren)

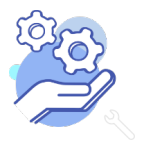

#### <span id="page-5-0"></span>Aantal pagina's

**Brabant** 

Cloud

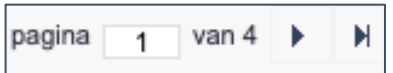

Betekenis: hier kun je zien hoeveel pagina's met zoekresultaten er zijn. Ook zie je op welke pagina je je bevindt en kun je met de pijltjes bladeren door de pagina's.

<span id="page-5-1"></span>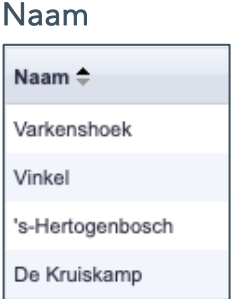

Betekenis: Veel termen hebben synoniemen en alternatieve spellingwijzen. Bij Naam staat genoteerd welke benaming de voorkeur heeft voor deze geografische term. Dit is de term die getoond wordt bij het object, maar is niet de enige term waaronder het object vindbaar is.

#### <span id="page-5-2"></span>Alternatieve namen (nl)

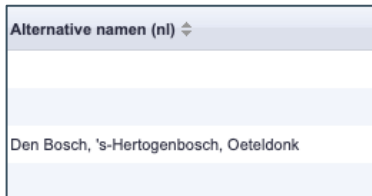

Betekenis: Dit zijn synoniemen, alternatieve benamingen of alternatieve spellingswijzen in het Nederlands waaronder je de term ook kunt vinden.

<span id="page-5-3"></span>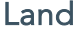

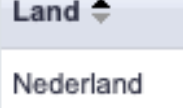

Betekenis: Dit is het land waar de geografische term zich bevindt.

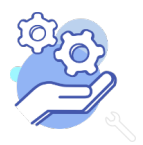

#### <span id="page-6-0"></span>Specificatie plaats

Cloud

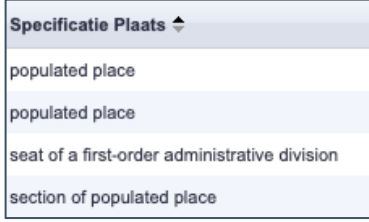

Betekenis: Dit is de classificatie, oftewel de definitie van de term. Plaatsnamen, zoals Vinkel, worden gedefinieerd als "populated place" oftewel een bevolkte plaats. Wijken, zoals De Kruiskamp, krijgen de definitie "section of populated place", een gedeelte van een bevolkte plaats. En 's-Hertogenbosch heeft de definitie "seat of first-order administrative division", omdat het de provinciehoofdstad is.

 $\overline{a}$ 

#### <span id="page-6-1"></span>Specificatie omschrijving

```
Specificatie Omschrijving \doteqdot
```

```
a city, town, village, or other agglomeration of buildings where people live and work
```
Betekenis: deze omschrijving geeft een extra toelichting op de specificatie plaats.

#### <span id="page-6-2"></span>Administratief niveau 1

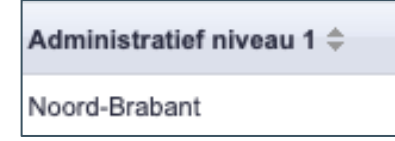

Betekenis: Dit is de provincie waarin de term ligt.

#### <span id="page-6-3"></span>Administratief niveau 2

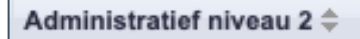

's-Hertogenbosch

Betekenis: Dit is de gemeente waarin de term ligt.

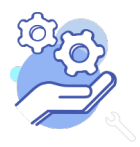